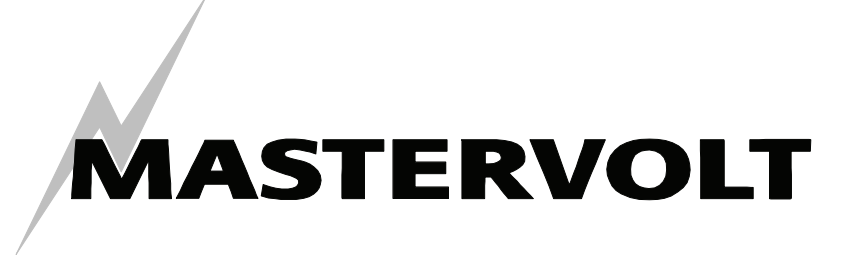

USERS MANUAL / GEBRUIKERSHANDLEIDING BETRIEBSANLEITUNG / MANUEL D'UTILISATION MANUAL DE UTILIZACION / INSTRUZIONI PER L'USO

# **MasterView Easy**

# **Überwachungs- und Kontrollpanel für das MasterBus-Netz**

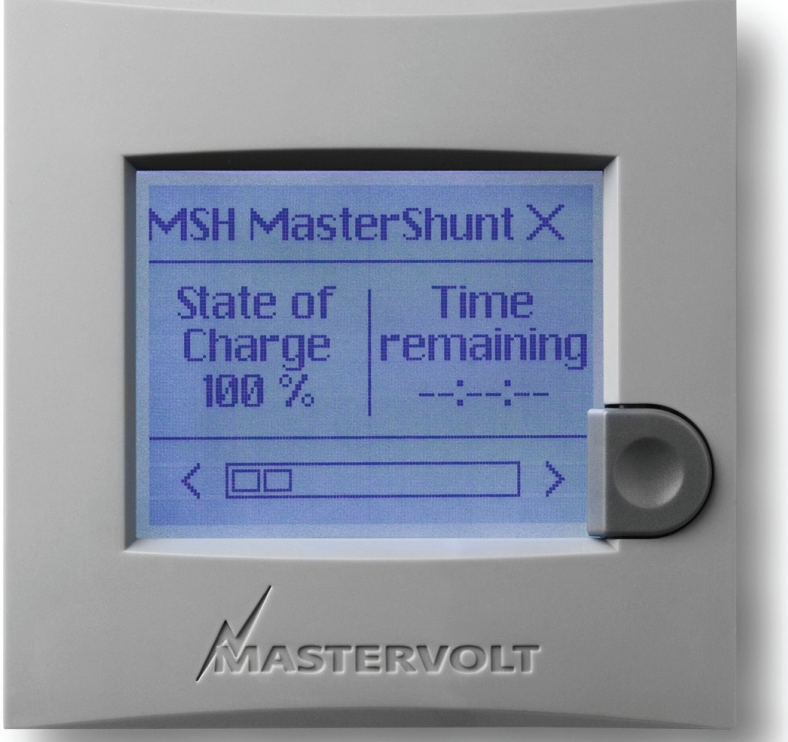

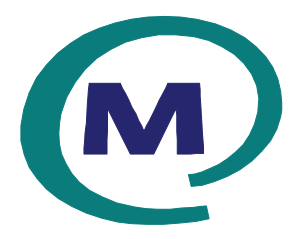

MASTERVOLT Snijdersbergweg 93, 1105 AN Amsterdam The Netherlands Tel.: +31-20-3422100 Fax.: +31-20-6971006 www.mastervolt.com version of the community of the community of the community of the community of the community of the community of the community of the community of the community of the community of the community of the c

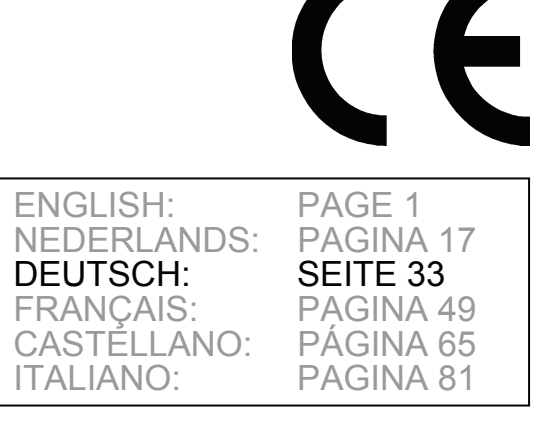

# **CONTENTS:**

v 1.2 Mai 2008

**MASTERVOLT** 

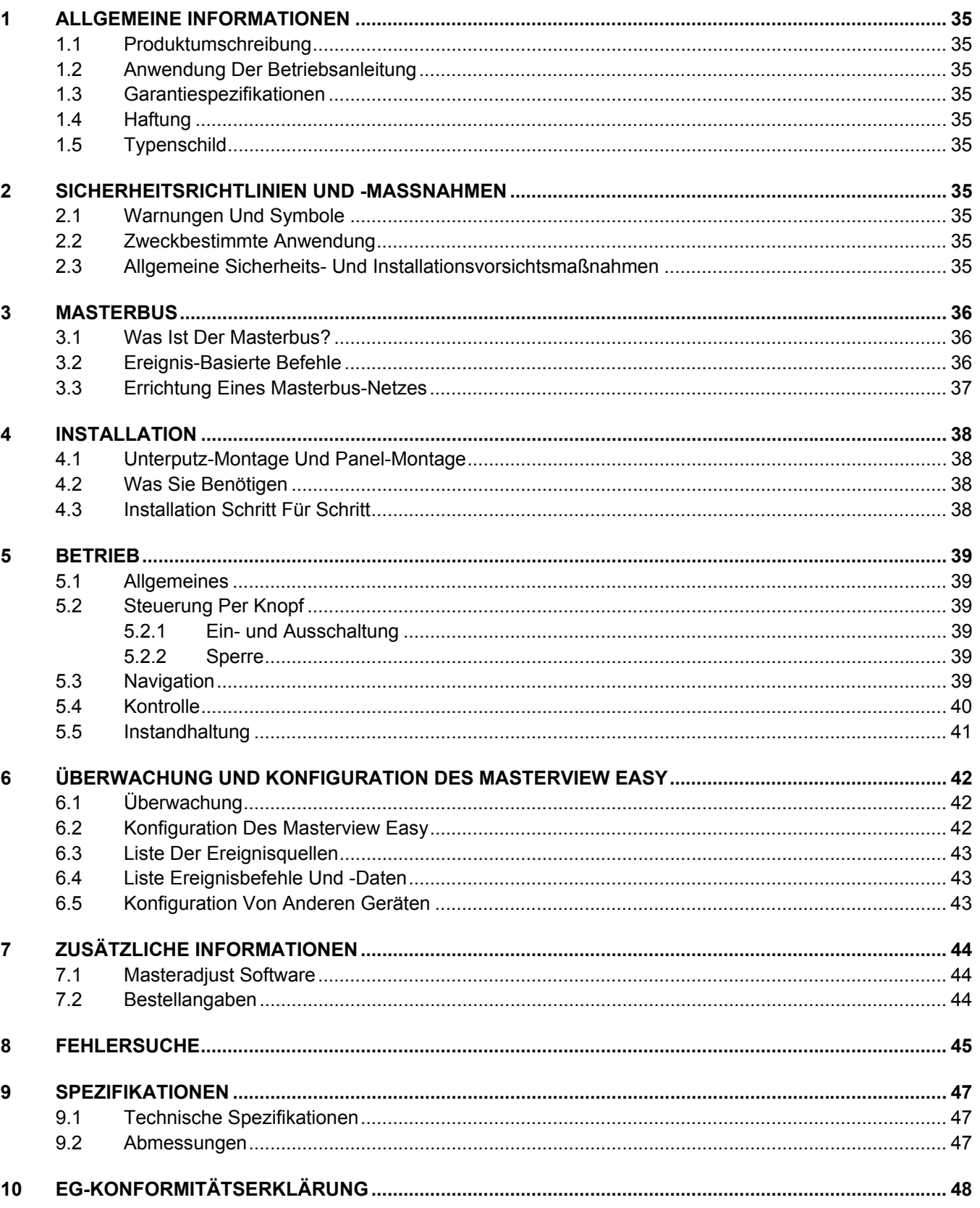

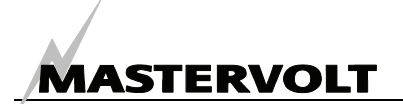

# **1 ALLGEMEINE INFORMATIONEN**

#### **1.1 PRODUKTUMSCHREIBUNG**

Der Mastervolt MasterView Easy ist ein Panel zur Überwachung, Konfiguration und Bedienung aller Geräte im MasterBus Netzwerk.

#### **1.2 ANWENDUNG DER BETRIEBSANLEITUNG**

Diese Betriebsanleitung dient als Richtlinie für einen sicheren und wirkungsvollen Betrieb, die Wartung und mögliche Behebung von kleineren Störungen des *MasterView Easy,* Artikelnummer 77020300.

Bewahren Sie diese Anleitung an einem sicheren Ort auf!

Diese Betriebsanleitung umfasst 16 Seiten.

#### **1.3 GARANTIESPEZIFIKATIONEN**

Mastervolt garantiert, dass dieses Gerät in Übereinstimmung mit den gesetzlich gültigen Normen und Spezifikationen gebaut wurde. Bei Arbeiten, die nicht in Übereinstimmung mit den Richtlinien, Anweisungen und Spezifikationen erfolgen, die in dieser Betriebsanleitung zu finden sind, können Schäden auftreten und/oder das Gerät kann nicht seine Spezifikationen erfüllen. Diese Fälle können dazu führen, dass die Garantie nicht mehr gilt.

#### **1.4 HAFTUNG**

Mastervolt übernimmt keine Haftung für:

- durch den Gebrauch des *MasterView Easy*  entstandene Folgeschäden;
- eventuelle Fehler in der Betriebsanleitung und sich daraus ergebende Folgeschäden;
- Gebrauch inkonsistent mit dem Zweck dieses Produktes.

#### **1.5 TYPENSCHILD**

Das Typenschild (siehe Abbildung 1) befindet sich an der Hinterseite des MasterView Easy. Das Typenschild enthält wichtige Informationen für den Service, die Wartung und Nachlieferung.

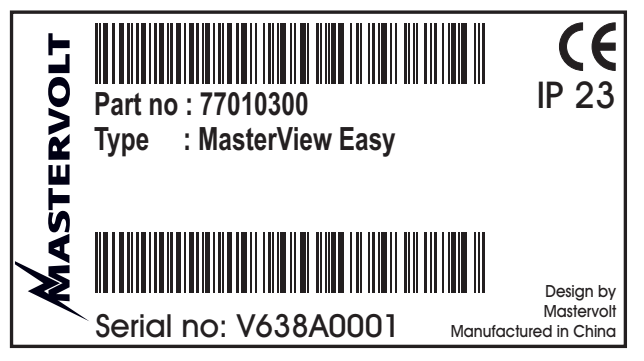

*Abbildung 1: Typenschild* 

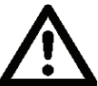

**VORSICHT!**  Niemals das Typenschild entfernen.

## **2 SICHERHEITSRICHTLINIEN UND -MASSNAHMEN**

#### **2.1 WARNUNGEN UND SYMBOLE**

Sicherheitsanweisungen und Warnungen sind in dieser Betriebsanleitung mit den folgenden Zeichen gekennzeichnet:

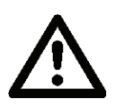

#### **VORSICHT!**

Besondere Daten, Einschränkungen, Vorschriften zur Vermeidung von Schäden.

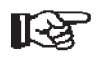

#### **ANMERKUNG:**

 Eine Maßnahme, eine Bedingung usw., die besonders beachtet werden muss.

#### **2.2 ZWECKBESTIMMTE ANWENDUNG**

1 Der *MasterView Easy* wurde unter Berücksichtigung der geltenden Sicherheitsrichtlinien gebaut.

- 2 Verwenden Sie den *MasterView Easy* nur:
	- in einem technisch einwandfreien Zustand;
	- in einem geschlossenen, gut belüfteten Raum, geschützt gegen Regen, Feuchtigkeit, Staub und Kondensation;
	- unter Beachtung der Anweisungen in der Betriebsanleitung.
- 3 Anwendungen des *MasterView Easy,* die nicht unter Punkt 2 genannt sind, entsprechen nicht den Bestimmungen. Mastervolt ist nicht für Schäden haftbar, die sich aus einer derartigen Anwendung ergeben.

#### **2.3 ALLGEMEINE SICHERHEITS- UND INSTALLATIONSVORSICHTSMAßNAHMEN**

Arbeiten Sie nicht an dem MasterView Easy oder dem System, wenn es noch an eine Stromquelle angeschlossen ist. Sie sollten Änderungen Ihres Elektrosystems nur von qualifizierten Elektrikern durchführen lassen.

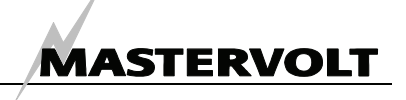

# **3 MASTERBUS**

#### **3.1 WAS IST DER MASTERBUS?**

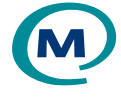

Sämtliche für den MasterBus geeigneten Geräte sind mit dem MasterBus-Symbol gekennzeichnet.

MasterBus ist ein völlig dezentralisiertes Datennetz für die Kommunikation zwischen den verschiedenen Systemvorrichtungen von Mastervolt. Es handelt sich um ein Kommunikationsnetz auf CAN-bus-Basis, das sich als zuverlässiges Bus-System bei Kraftfahrzeuganwendungen bewährt hat. MasterBus wird als Strommanagement-System für alle angeschlossenen Geräte wie Wechselrichter, Batterielader, Generator und viele mehr verwendet. Dies ermöglicht eine Kommunikation zwischen den angeschlossenen Geräten, zum Beispiel zum Starten des Generators bei niedriger Batterieladung.

MasterBus verringert durch den Einsatz von UTP-Patch-Kabeln die Komplexität elektrischer Systeme. Sämtliche Systemkomponenten werden einfach aneinandergereiht. Deshalb ist jedes Gerät mit zwei MasterBus-Datenanschlüssen ausgestattet. Werden zwei oder mehrere Geräte durch diese Datenanschlüsse miteinander verbunden, bilden sie ein lokales Datennetz, den sogenannten MasterBus. Das Ergebnis ist eine Kürzung der Materialkosten, da nur wenige Elektrokabel sowie eine kürzere Installationszeit benötigt werden.

Für die zentrale Überwachung und Kontrolle der angeschlossenen Geräte bietet Mastervolt ein breites Spektrum an Panelen an, die sämtliche Statusinformationen Ihres elektrischen Systems auf einen Blick durch einen einzigen Knopfdruck anzeigen. Es stehen vier verschiedene Panele zur Verfügung, vom kleinen, mit Mastervision kompatiblen, 120 x 65mm großen LCD-Bildschirm bis zum Vollfarb-Panel des MasterView Systems. Sämtliche Überwachungspanele können zur

Überwachung, Kontrolle und Konfiguration aller angeschlossenen MasterBus-Vorrichtungen verwendet werden.

Zudem können neue Geräte einfach durch eine unkomplizierte Erweiterung des Netzes dem bestehenden Netz hinzugefügt werden. Dies verleiht dem MasterBus-Netz nicht nur heute, sondern auch in Zukunft einen hohen Grad an Flexibilität für erweiterte Systemkonfigurationen!

Mastervolt bietet verschiedene Schnittstellen an, so dass selbst Nicht-MasterBus-Geräte für den Betrieb im MasterBus-Netz geeignet sind.

Für die direkte Kommunikation zwischen dem MasterBus Netzwerk und einem Gerät, das nicht von Mastervolt ist, empfehlen wir die Modbus-Schnittstelle.

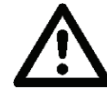

ACHTUNG: Schließen Sie niemals ein Gerät, das kein MasterBus Gerät ist, direkt an das MasterBus Netzwerk an! Dadurch wird die Garantie aller angeschlossenen MasterBus Geräte ungültig.

#### **3.2 EREIGNIS-BASIERTE BEFEHLE**

Mit dem MasterBus kann jedes Gerät programmiert werden, eine Aktivität an einem anderen angeschlossenen Gerät auszulösen. Dies erfolgt durch Ereignis-basierte Befehle.

Beispiel: Wenn der Landstrom eines Schiffes im Hafen nahezu im Überlastbereich ist, muss der Generator an Bord gestartet werden.

Da beispielsweise der Landstrom durch den Mass Systemswitch gemessen wird, wird dieses Gerät als Befehlsquelle angesehen. Der Generator ist das Gerät, das eine Aktivität (Start des Generators) veranlassen soll, und wird deshalb als das Ziel betrachtet. Dies bedeutet, dass der Mass Systemswitch wie folgt programmiert werden muss:

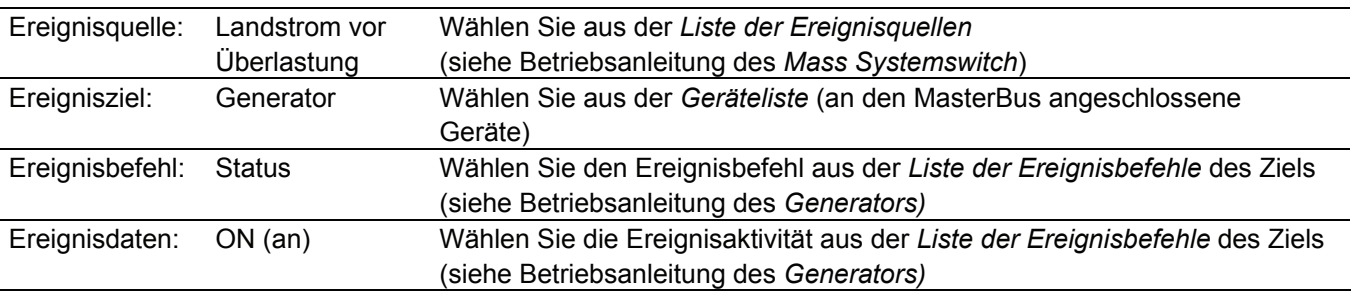

Die *Liste der Ereignisquellen* und die *Liste der Ereignisbefehle* des MasterView Easy sind in Kapitel 6 dieser Anleitung enthalten.

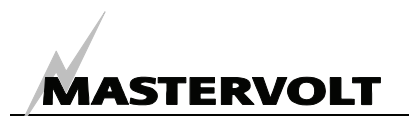

#### **3.3 ERRICHTUNG EINES MASTERBUS-NETZES**

Jedes Gerät, das sich für das MasterBus-Netz eignet, ist mit zwei Datenanschlüssen ausgestattet. Wenn zwei oder mehr Geräte durch diese Anschlüsse miteinander verbunden werden, bilden sie ein lokales Datennetz, den sogenannten MasterBus.

Beachten Sie bitte die folgenden Regeln:

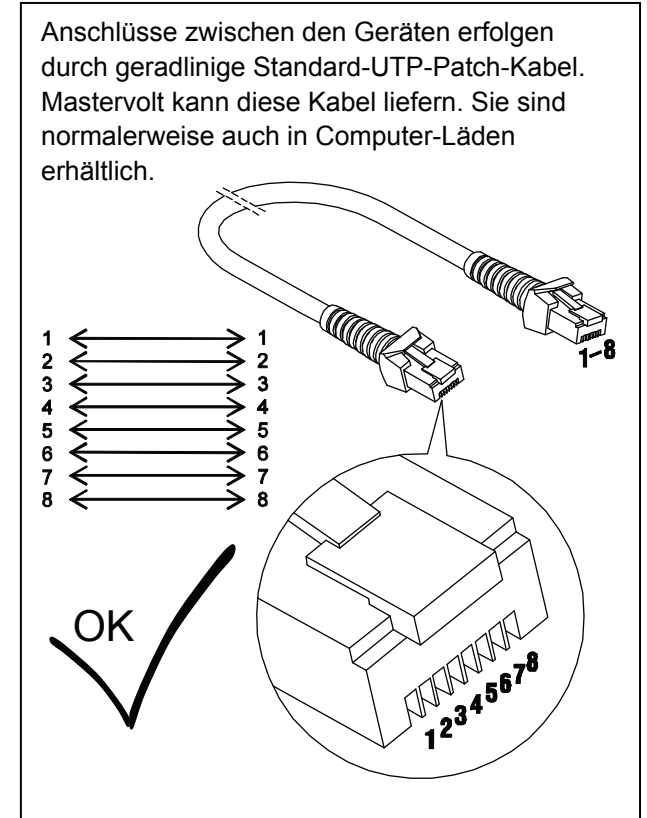

*Abbildung 2* 

Wie bei allen Hochgeschwindigkeits-Datennetzen benötigt MasterBus an beiden Enden des Netzes eine Abschlussvorrichtung.

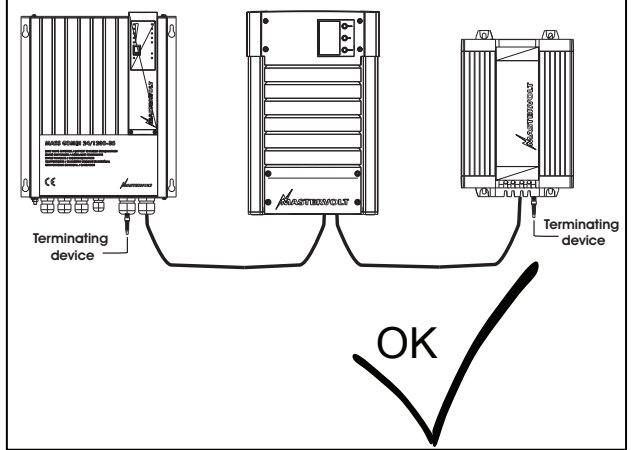

*Abbildung 3* 

Der elektrische Strom für das Netz kommt von den angeschlossenen Geräten.

Mindestens ein Gerät in dem Netz muss über Stromversorgungsfähigkeiten verfügen (siehe Spezifikationen).

Ein Stromversorgungsgerät kann bis zu drei Nicht-Stromversorgungsgeräte versorgen. Da alle Stromversorgungsgeräte galvanisch getrennt sind, sind auch mehrere zulässig.

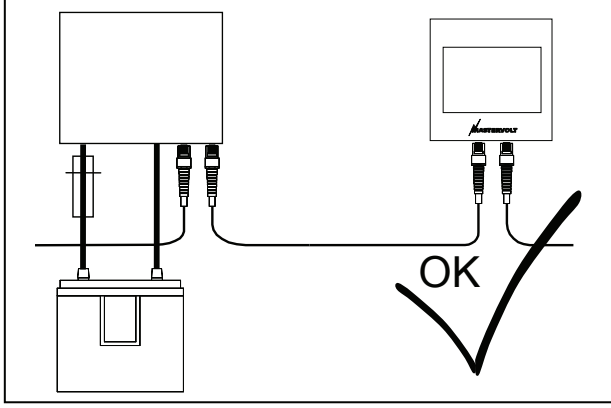

*Abbildung 4* 

Führen Sie keine Ringnetze aus.

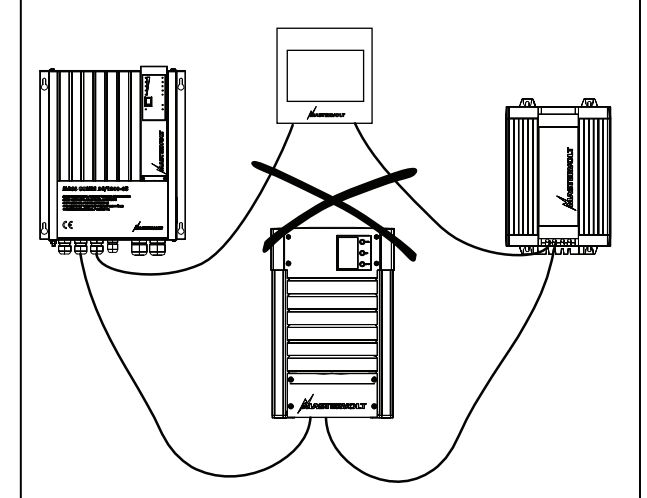

#### *Abbildung 5*

Führen Sie im Netz keine T-Anschlüsse durch.

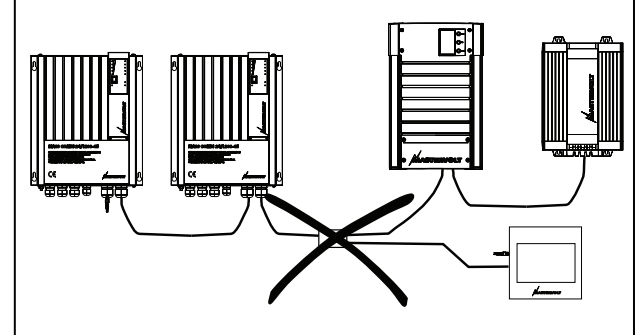

*Abbildung 6* 

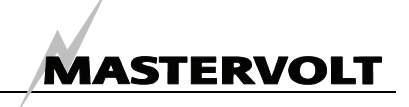

# **4 INSTALLATION**

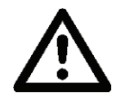

#### **WARNUNG**

Während der Installation und Inbetriebnahme des *Masterview Easy* sind die Sicherheitsrichtlinien und – maßnahmen jederzeit anwendbar. Siehe Kapitel 2 dieser Betriebsanleitung.

#### **4.1 UNTERPUTZ-MONTAGE UND PANEL-MONTAGE**

Die Installation des Masterview Easy kann sowohl als Unterputz- als auch als Panel-Montage an der Wand oder auf einem Brett erfolgen. Für die Unterputz-Montage lässt sich das Außengehäuse einfach entfernen. Die Anschlüsse befinden sich auf der Rückseite des Panels. Zudem steht für die zwei

MasterBus-Anschlüsse ausreichend Platz zur Verfügung, wenn Sie sich für die Panel-Montage entscheiden.

#### **4.2 WAS SIE BENÖTIGEN**

Werkzeuge:

- Einen Bohrer für die Montagelöcher
- Eine Säge, um einen Ausschnitt für die Unterputz-Montage des Panels anzufertigen
- Einen Kreuzkopfschraubenzieher Materialien:
- ; Das *MasterView Easy* Panel (enthalten)
- $\boxtimes$  4 Schrauben für die Montage (enthalten)
- ; MasterBus-Anschlusskabel (MasterBus-Kabel) (6 Meter / 20 ft, enthalten)
- ; MasterBus-Abschlussvorrichtungen (1 Stück enthalten)

#### **4.3 INSTALLATION SCHRITT FÜR SCHRITT**

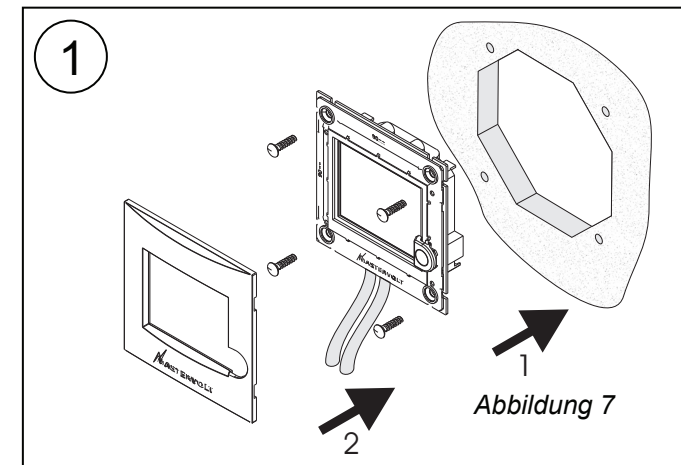

Unterputz-Montage des MasterView Display.

- Entfernen Sie das Außengehäuse sowie die Vorderseite des Panels.
- Sägen Sie einen Ausschnitt in die Montagewand und bohren Sie die Löcher, indem Sie die Sägeschablone in der Packung oder die Abmessungen auf dem Panel zugrunde legen.
- Führen Sie die MasterBus-Anschlusskabel durch die MasterBus-Datenanschlüsse.

• Montieren Sie das MasterView Easy auf das Panel (1) und bringen Sie danach die Vorderseite (2) wieder an, siehe Abbildung 7.

Panel-Montage des MasterView Easy **Display** 

- Entfernen Sie das Außengehäuse sowie die Vorderseite.
- Bohren Sie unter Berücksichtigung der Abmessungen in dem Außengehäuse die Löcher und befestigen Sie das Außengehäuse (1).
- Führen Sie die MasterBus-Anschlusskabel durch die MasterBus-Datenanschlüsse und klicken Sie das Panel auf das Außengehäuse (2).
- Bringen Sie die Vorderseite wieder an (3), siehe Abbildung 8.

<sup>3</sup> *Abbildung 8* 

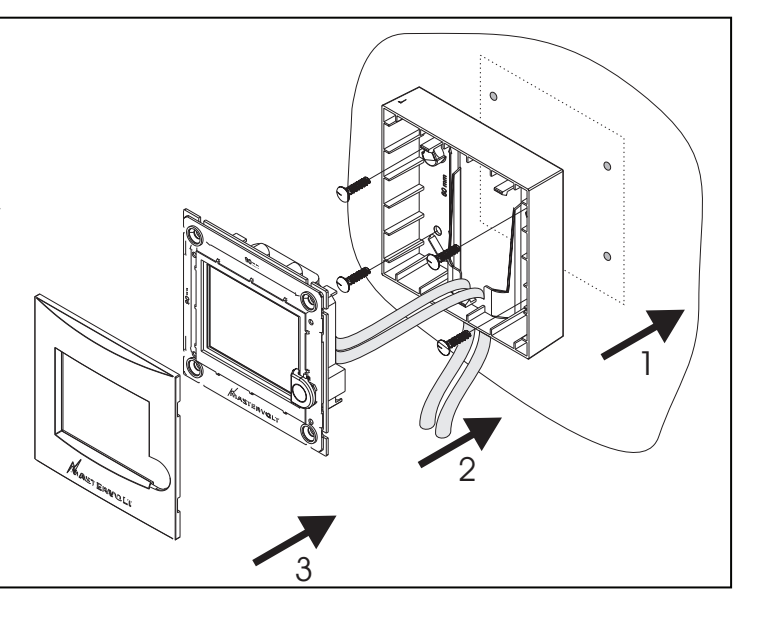

2

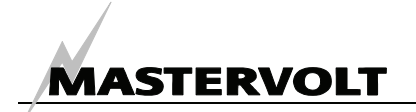

## **5 BETRIEB**

#### **5.1 ALLGEMEINES**

Der Mastervolt *MasterView Easy* ist ein zentrales Überwachungs- und Kontrollpanel für Geräte, die an das MasterBus-Netz angeschlossen werden. Es zeigt die Statusangaben Ihres Elektrosystems mit Hilfe eines Touchscreens an.

#### **5.2 STEUERUNG PER KNOPF**

#### **5.2.1 Ein- und Ausschaltung**

Drücken Sie kurz auf den Knopf, um das *MasterView Easy Panel* einzuschalten. Siehe Abbildung 10. Nach kurzer Zeit wird der erste Bildschirm zur Auswahl der Geräte angezeigt. Durch erneutes kurzes Drücken des Knopfes schalten Sie das Easy-Panel wieder aus.

#### **5.2.2 Sperre**

Wenn Sie den Knopf bei eingeschaltetem Easy-Panel länger als zwei Sekunden lang drücken, wird das Panel gesperrt, siehe Abbildung 10. In diesem Modus reagiert das Panel nicht auf Berührungen des Bildschirms. In der linken unteren Ecke wird der "Sperr"-Schlüssel angezeigt, siehe Abbildung 10.

Wenn Sie den Knopf erneut länger als zwei Sekunden drücken, wird die Sperre aufgehoben.

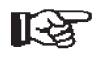

ANMERKUNG: Da jede Konfiguration des MasterBus-Netzes einmalig ist, kann diese Betriebsanleitung keine spezifischen Anweisungen für jedes einzelne angeschlossene Gerät enthalten, mit Ausnahme des *MasterView Easy* selbst. Sehen Sie sich die Betriebsanleitung des angeschlossenen Gerätes an, um einen Überblick über alle verfügbaren Anzeigen und Einstellungen zu erhalten.

#### **5.3 NAVIGATION**

Sie können den *MasterView Easy* überwachen und kontrollieren, indem Sie durch die einzelnen Menüs scrollen.

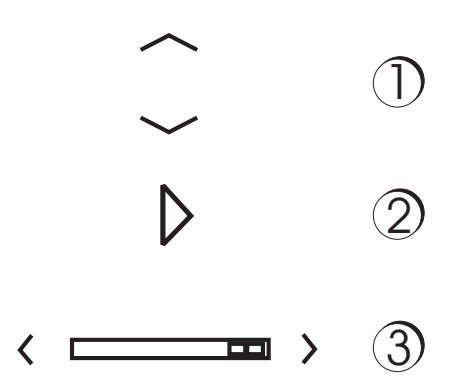

*Abbildung 9: Navigationsknöpfe* 

- Drücken Sie die Up- und Down-Pfeile, um vertikal durch ein Menü zu scrollen (siehe Abbildung 9, Nummer 1)
- Drücken Sie die Up- und Down-Pfeile, um einen Wert zu erhöhen oder zu verringern (siehe Abbildung 9, Nummer 1)
- Drücken Sie den geschlossenen Pfeil, um eine Gruppe anzuzeigen (siehe Abbildung 9, Nummer 2)
- Drücken Sie den rechten oder linken Pfeil, um horizontal durch ein Menü bzw. durch die Gruppen zu scrollen (siehe Abbildung 9, Nummer 3)
- Drücken Sie X, um ein Menü zu verlassen oder eine Einstellung zu löschen (siehe Abbildung 11). Sie kehren dann zum Hauptmenü zurück.

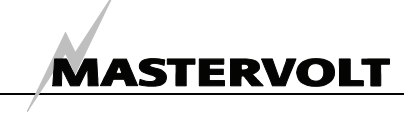

#### **5.4 KONTROLLE**

Der *MasterView Easy* ist ein Überwachungs – und Kontrollpanel für das MasterBus-Netz. Das Display führt Sie durch die verschiedenen Menüs, beginnend mit der Auswahl des Gerätes, das Sie überwachen möchten. Sehen Sie sich das Beispiel auf diesen zwei Seiten an.

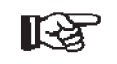

ANMERKUNG: Die dargestellten Bildschirme können sich von den Bildschirmen auf Ihrem eigenen MasterView Easy unterscheiden.

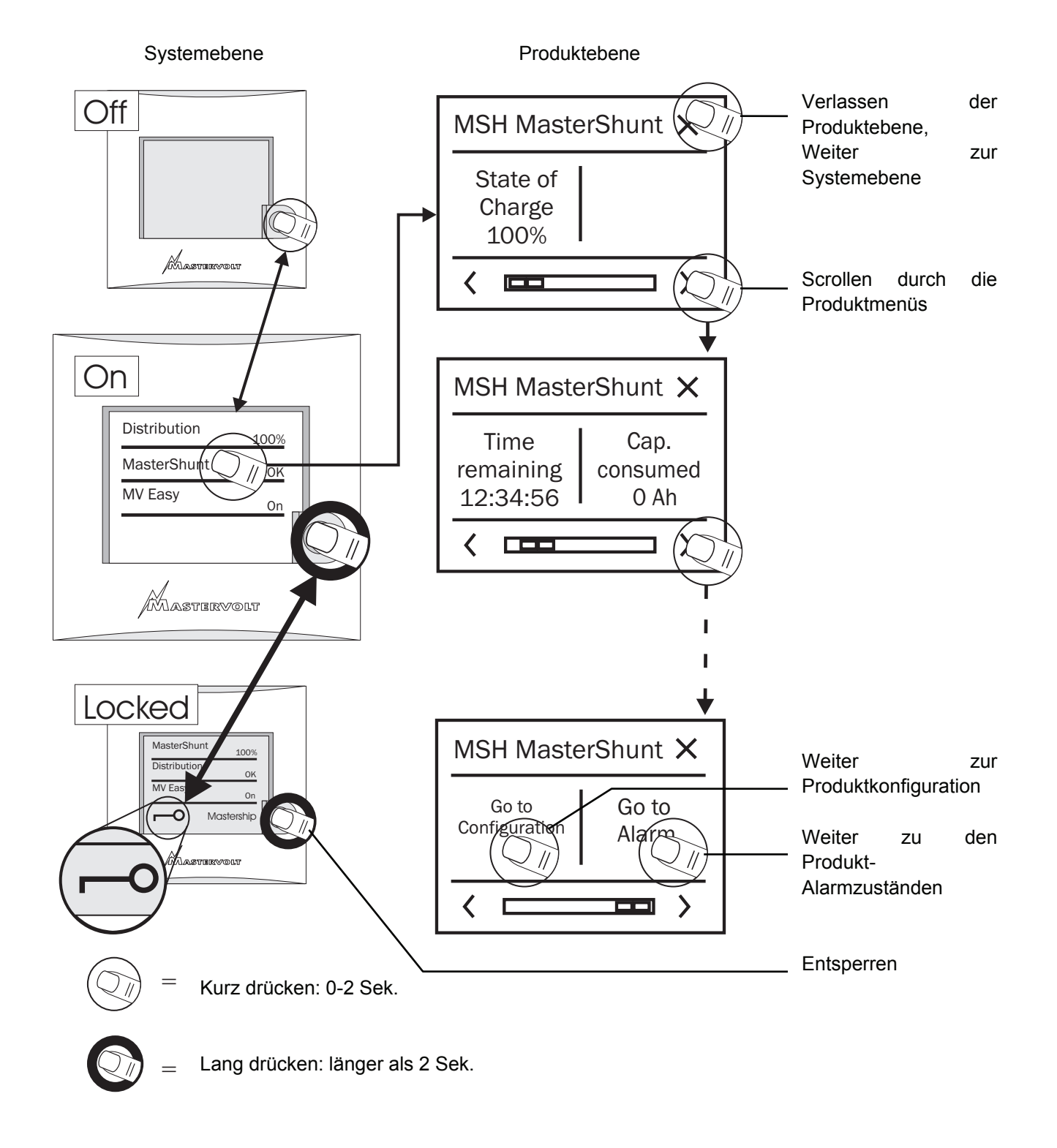

*Abbildung 10: Betrieb des MasterView Easy, Eröffnungsbildschirme*

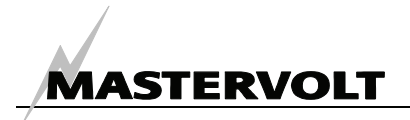

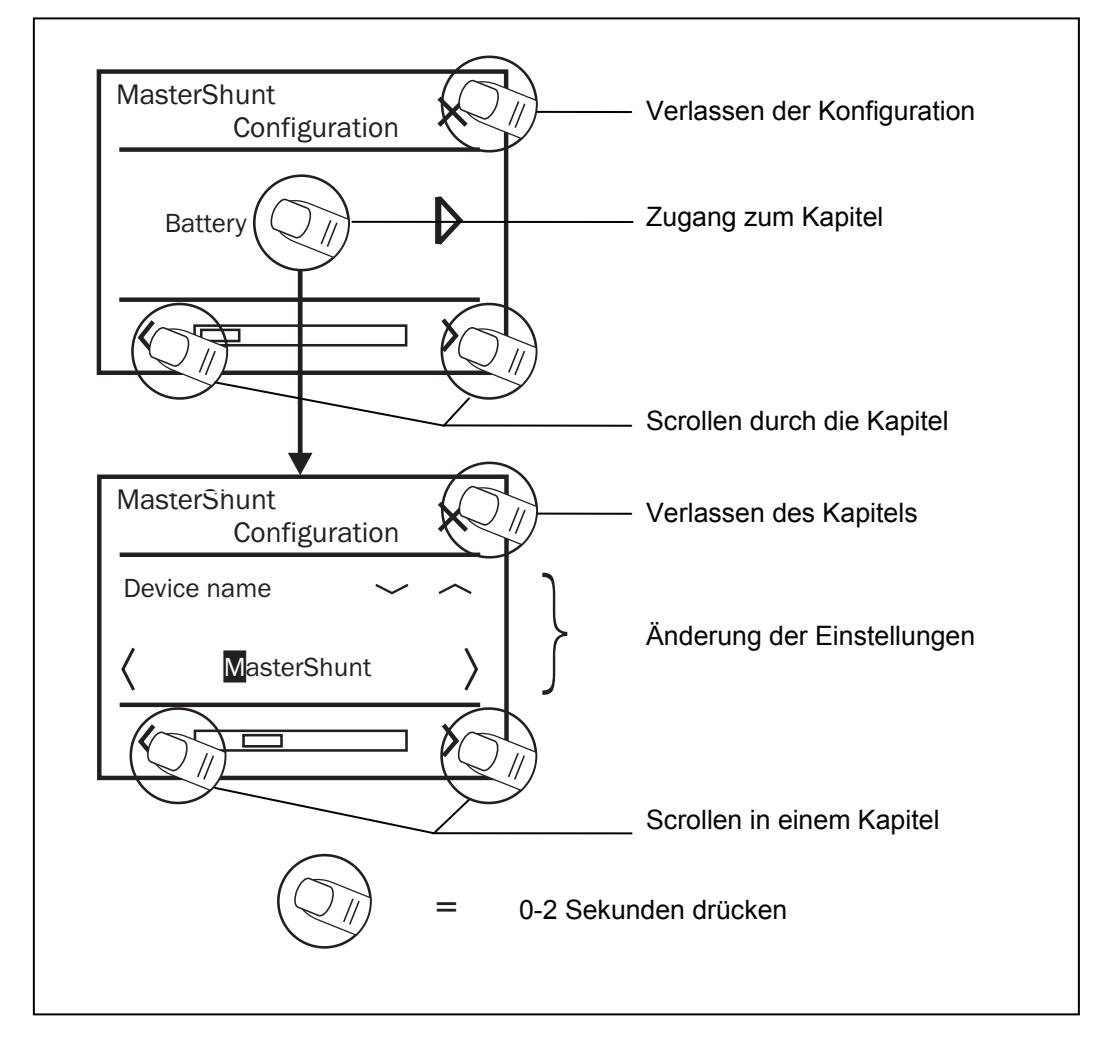

*Abbildung 11: Betrieb des MasterView Easy, Beispiel Konfiguration* 

#### **5.5 INSTANDHALTUNG**

Wenn Sie den Touchscreen ohne Kontrollfunktion reinigen müssen, verwenden Sie hierfür die Tastatursperre. Drücken Sie lange auf den Knopf, um die Tastatur zu sperren, siehe Abbildung 10.

Reinigen Sie den Touchscreen mit einem weichen Tuch. Verwenden Sie KEINE Säuren oder Reinigungsmittel! Drücken Sie erneut lange auf den Knopf, um die Tastatur wieder zu entsperren.

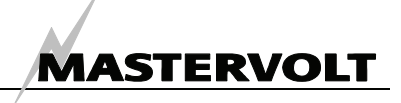

# **6 ÜBERWACHUNG UND KONFIGURATION DES MASTERVIEW EASY**

#### **6.1 ÜBERWACHUNG**

Auf dem Startbildschirm des MasterView Easy wird die Geräteliste angezeigt, siehe auch Abbildung 11. Durch die Auswahl des Easy-Displays selbst gehen Sie in das Überwachungsmenü des MasterView Easy, siehe Tabelle weiter unten. Da die Einstellungen im angeschlossenen Gerät gespeichert sind, werden sie nicht geändert wenn Sie den MasterView Easy ein- oder ausschalten.

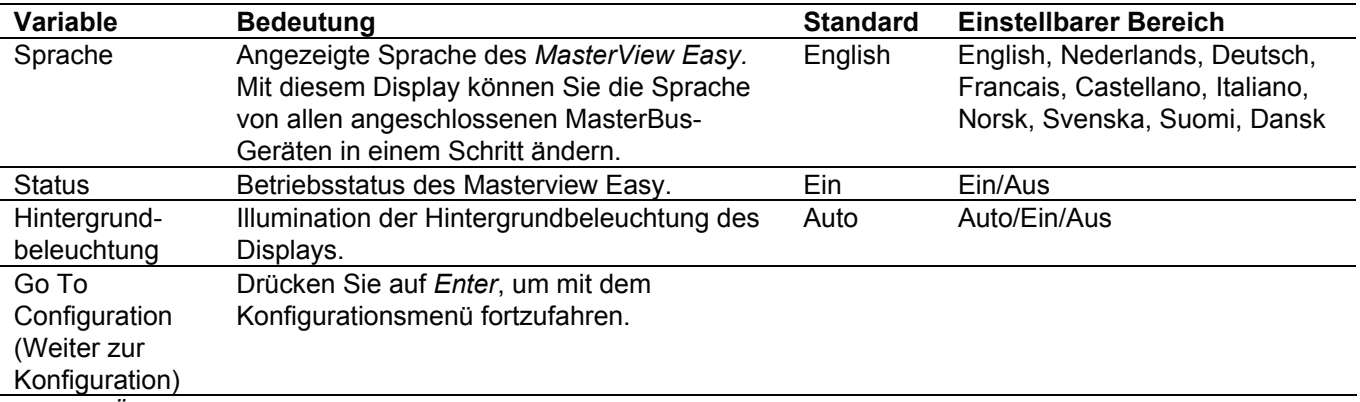

*Tabelle:Überwachung des MasterView Easy* 

#### **6.2 KONFIGURATION DES MASTERVIEW EASY**

Drücken Sie Go To Configuration (Weiter zur Konfiguration), um die Einstellungen des MasterView Easy Displays zu ändern.

Das Konfigurationsmenü des MasterView Easy wird für die Anzeige und Änderung von Einstellungen verwendet, wie Hintergrundbeleuchtung, angezeigte Sprache und Anzahl der Geräte. Mit dem MasterView Easy können Sie auch ereignisbasierende Befehle für den MasterView

Easy programmieren. Angaben zu den Einstellungen und Ereignissen erhalten Sie in dieser Tabelle.

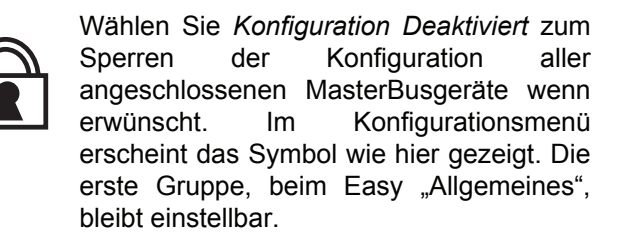

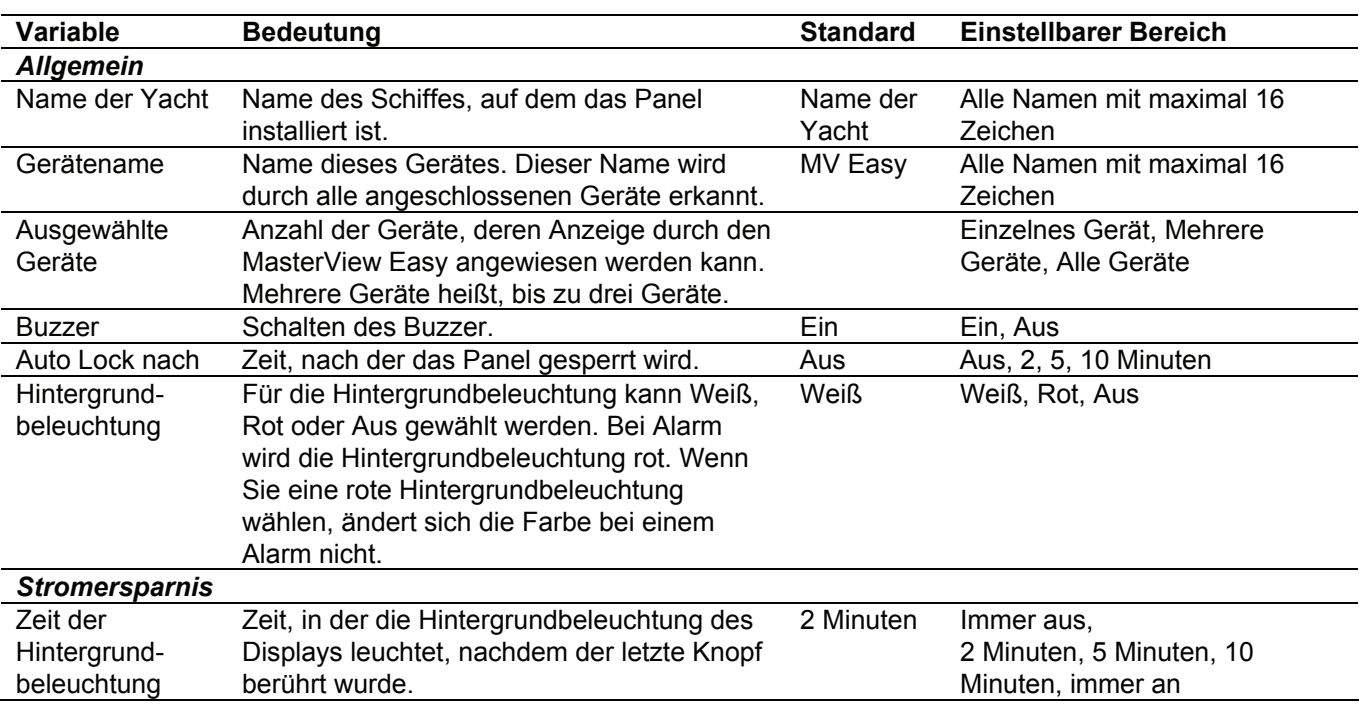

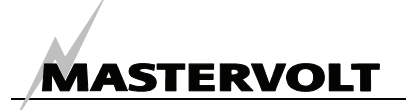

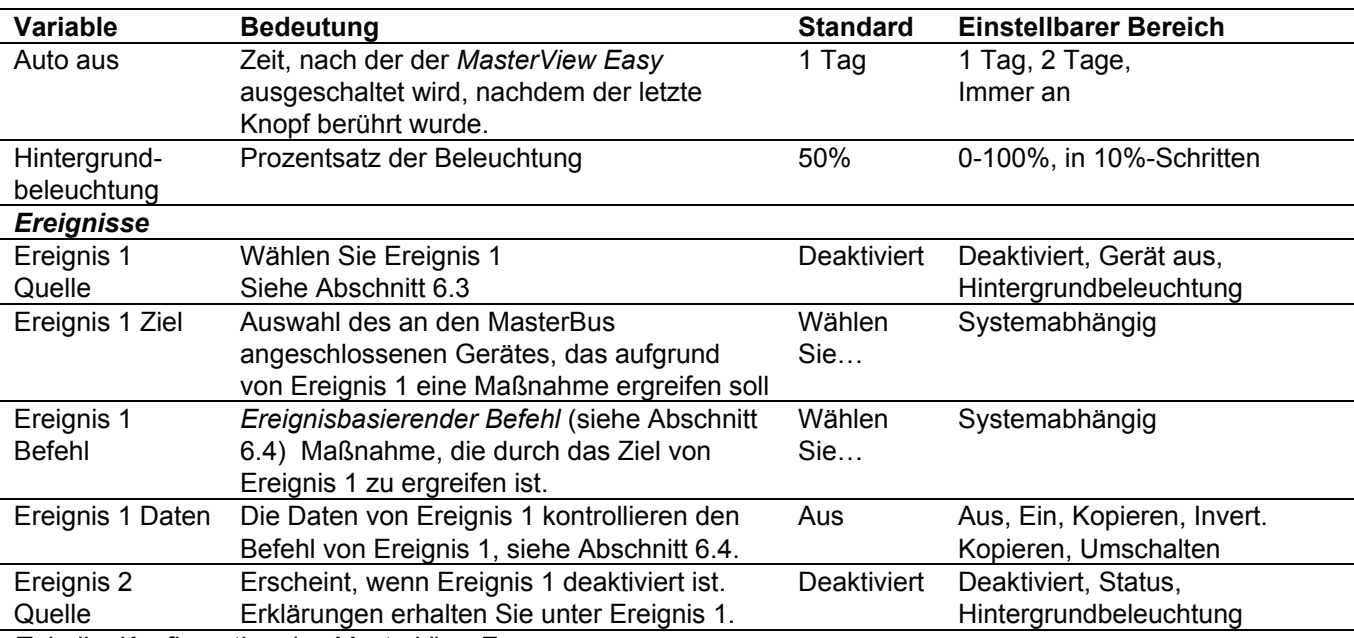

*Tabelle: Konfiguration des MasterView Easy* 

#### **6.3 LISTE DER EREIGNISQUELLEN**

Im Folgenden erhalten Sie die Liste der Ereignisquellen des *MasterView Easy*. Diese Ereignisquellen können dazu verwendet werden,

einen Ereignisbefehl sowie eine Ereignismaßnahme durch ein anderes Gerät, das an den MasterBus angeschlossen ist, durchzuführen.

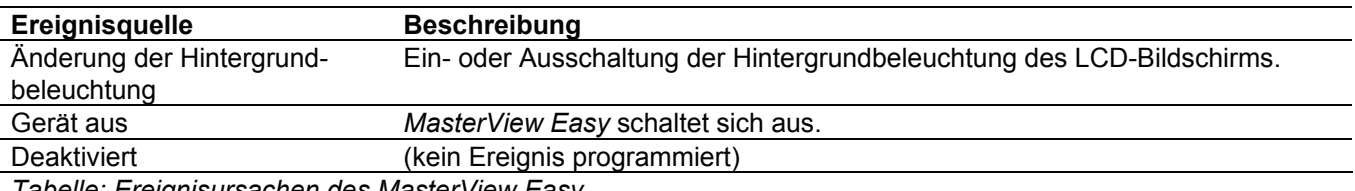

*Tabelle: Ereignisursachen des MasterView Easy* 

#### **6.4 LISTE EREIGNISBEFEHLE UND -DATEN**

Im Folgenden erhalten Sie die Liste der Ereignisbefehle und -daten des *MasterView Easy*. Andere, an den MasterBus angeschlossene Geräte

können so programmiert werden, dass sie diese Befehle und Maßnahmen beim *MasterView Easy* durchführen.

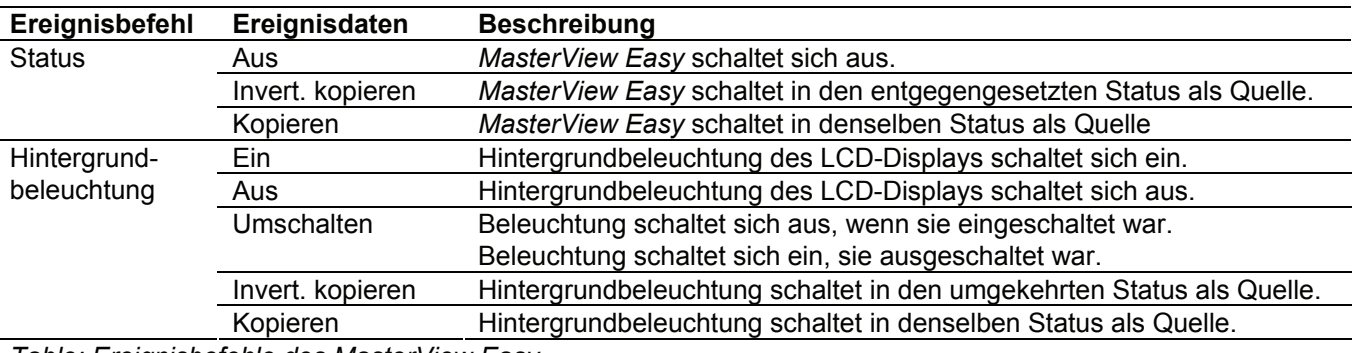

*Table: Ereignisbefehle des MasterView Easy* 

#### **6.5 KONFIGURATION VON ANDEREN GERÄTEN**

Die Überwachung und Konfiguration anderer Geräte ist durch die Auswahl eines Gerätes in der Geräteliste möglich, siehe Abschnitt 6.1. Sehen Sie

sich die Betriebsanleitung des angeschlossenen Gerätes an, um einen Überblick über die verfügbaren Einstellungen zu erhalten. Abschnitt 6.2 zeigt die Sperrung der Konfiguration aller Geräte.

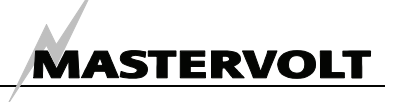

# **7 ZUSÄTZLICHE INFORMATIONEN**

#### **7.1 MASTERADJUST SOFTWARE**

Die Einstellungen können auch durch die MasterAdjust Software geändert werden. Hierzu ist die Verwendung der MasterBus-USB-Schnittstelle zwecks Kommunikation zwischen Ihrem PC und dem MasterBus erforderlich. Siehe Bestellangaben. Sehen Sie sich auch die Betriebsanleitung der MasterBus-USB-Schnittstelle an, um nähere Informationen zu erhalten.

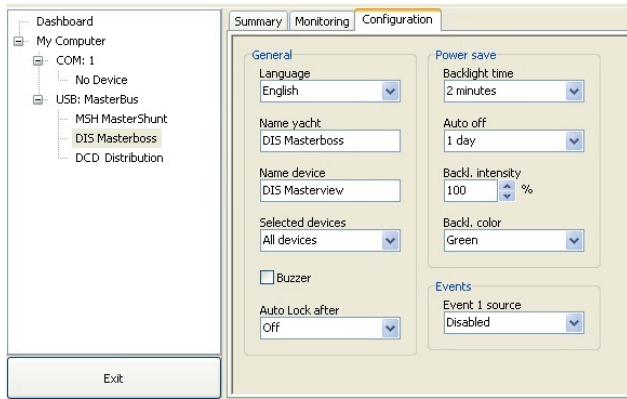

*Abbildung 12: MasterAdjust-Software* 

Die Mastervolt MasterAdjust Software ist als kostenlose Download-Software auf der Mastervolt Webseite (www.mastervolt.com) erhältlich.

Merkmale:

- Systemkonfiguration: zur Einstellung des gesamten MasterBus-Netzes und sämtlicher angeschlossener Geräte entsprechend ihrer persönlichen Präferenzen, einschließlich der Programmierung der *Ereignisbasierenden Befehle* (siehe Abschnitt 6.4);
- System Monitor: umfassender aktueller Überblick über ihre gesamte Elektroinstallation;
- System Logger: Vorrichtung zur Datenerfassung, um historische Daten Ihrer Elektroinstallation wiederzufinden.

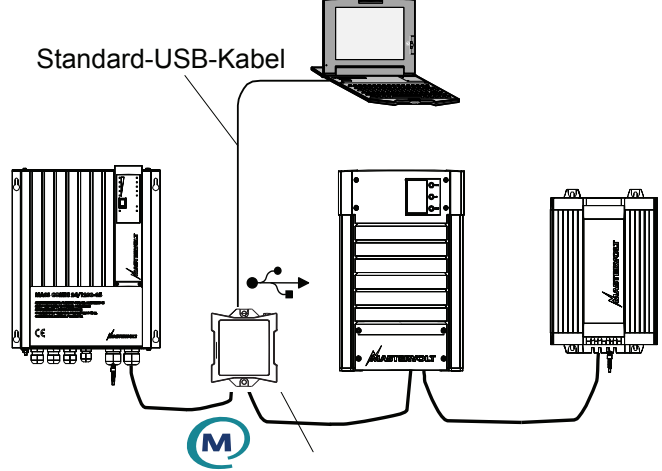

Masterbus– USB-Schnittstelle

*Abbildung 13: MasterBus-USB-Schnittstelle*

#### **7.2 BESTELLANGABEN**

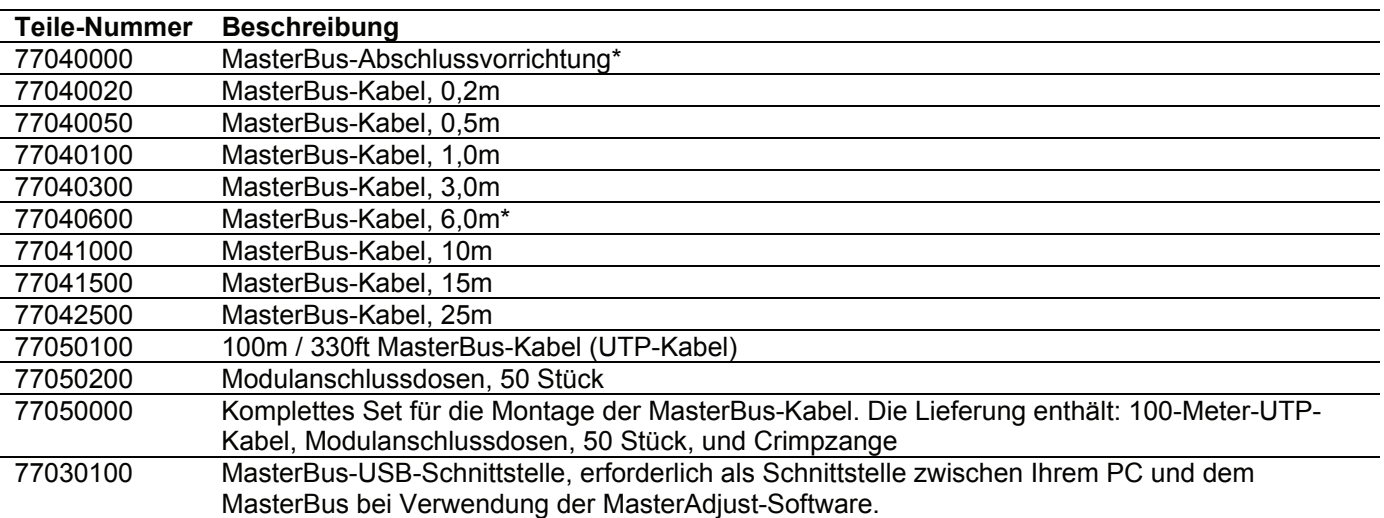

\* Diese Teile sind standardmäßig in der Lieferung des *MasterView Easy* enthalten

Mastervolt kann für Ihre Elektroinstallation ein breites Spektrum an Produkten bieten, einschließlich eines erweiterten Programms mit Komponenten für Ihr MasterBus-Netz. Auf unserer Webseite www.mastervolt.com erhalten Sie einen Überblick über unsere sämtlichen Produkte und die kostenlos herunterladbare Software.

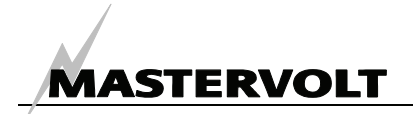

# **8 FEHLERSUCHE**

Setzen Sie sich mit Ihrem Mastervolt Service Center vor Ort in Verbindung, wenn Sie ein Problem mit Hilfe der Fehlfunktionstabelle weiter unten nicht lösen können. Eine umfassende Liste der Mastervolt Service Center erhalten Sie unter www.mastervolt.com.

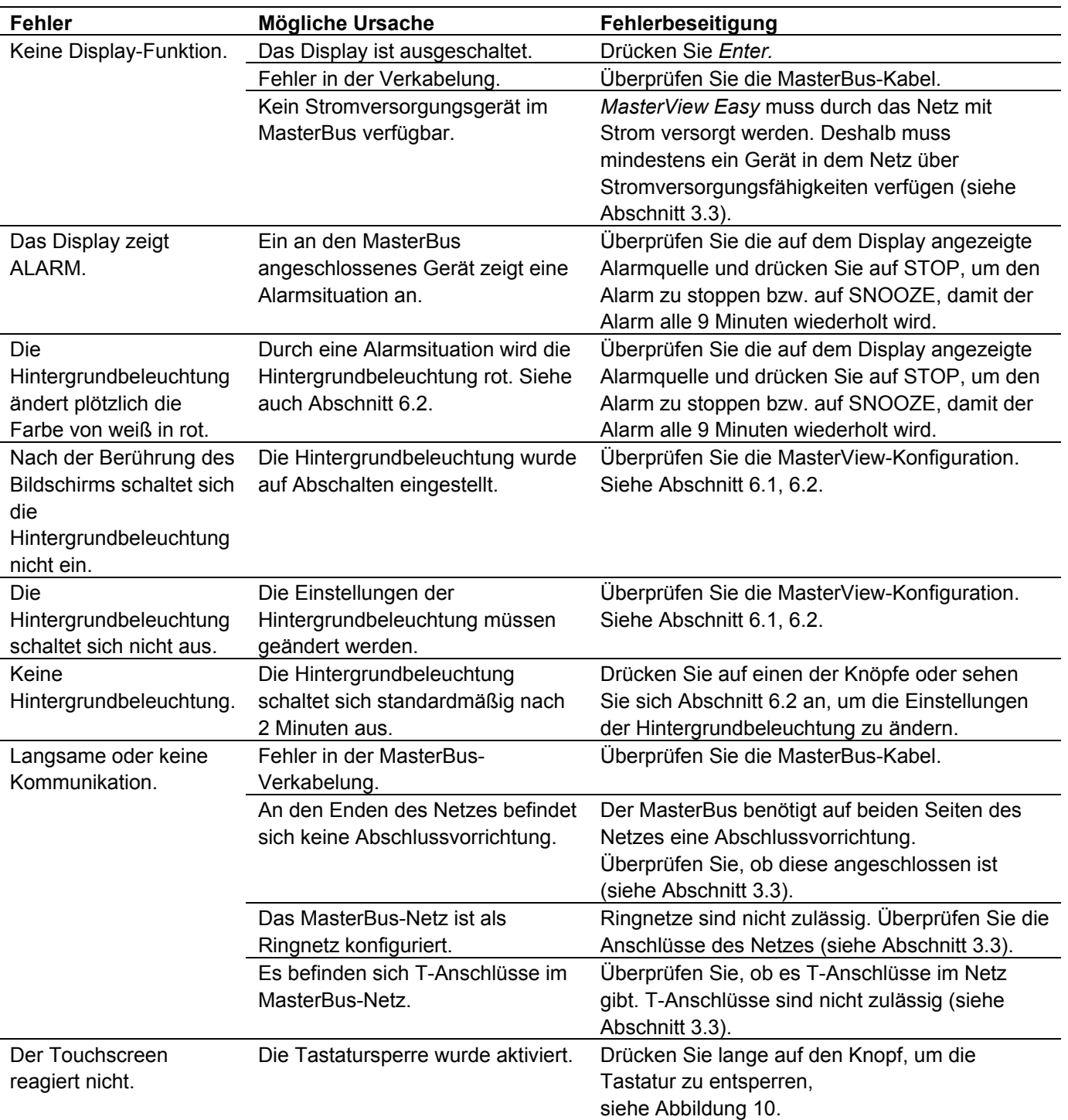

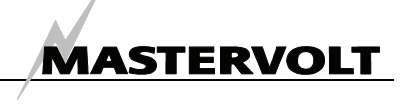

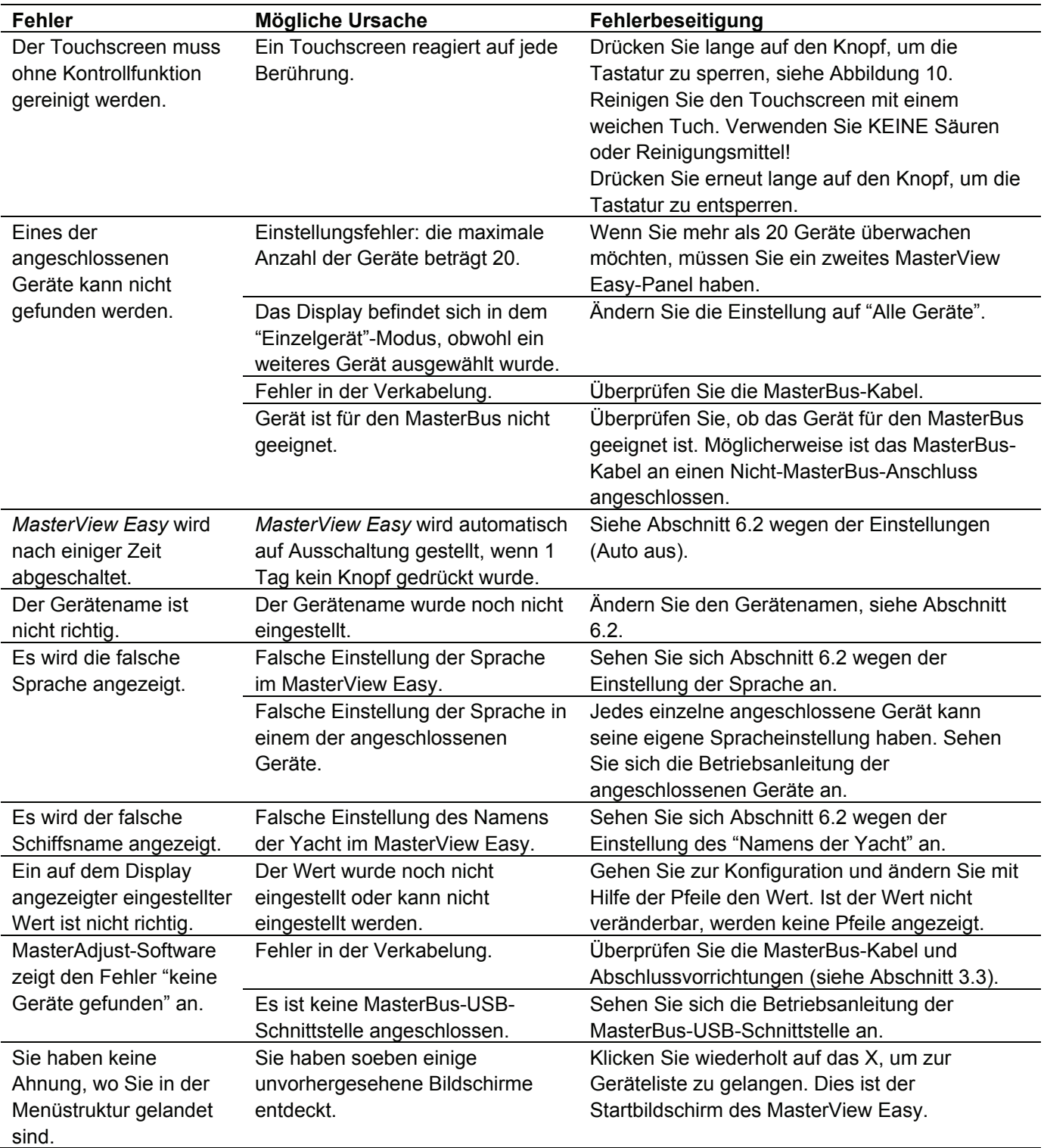

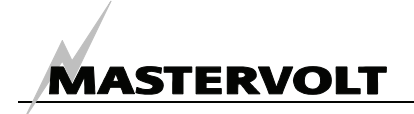

# **9 SPEZIFIKATIONEN**

#### **9.1 TECHNISCHE SPEZIFIKATIONEN**

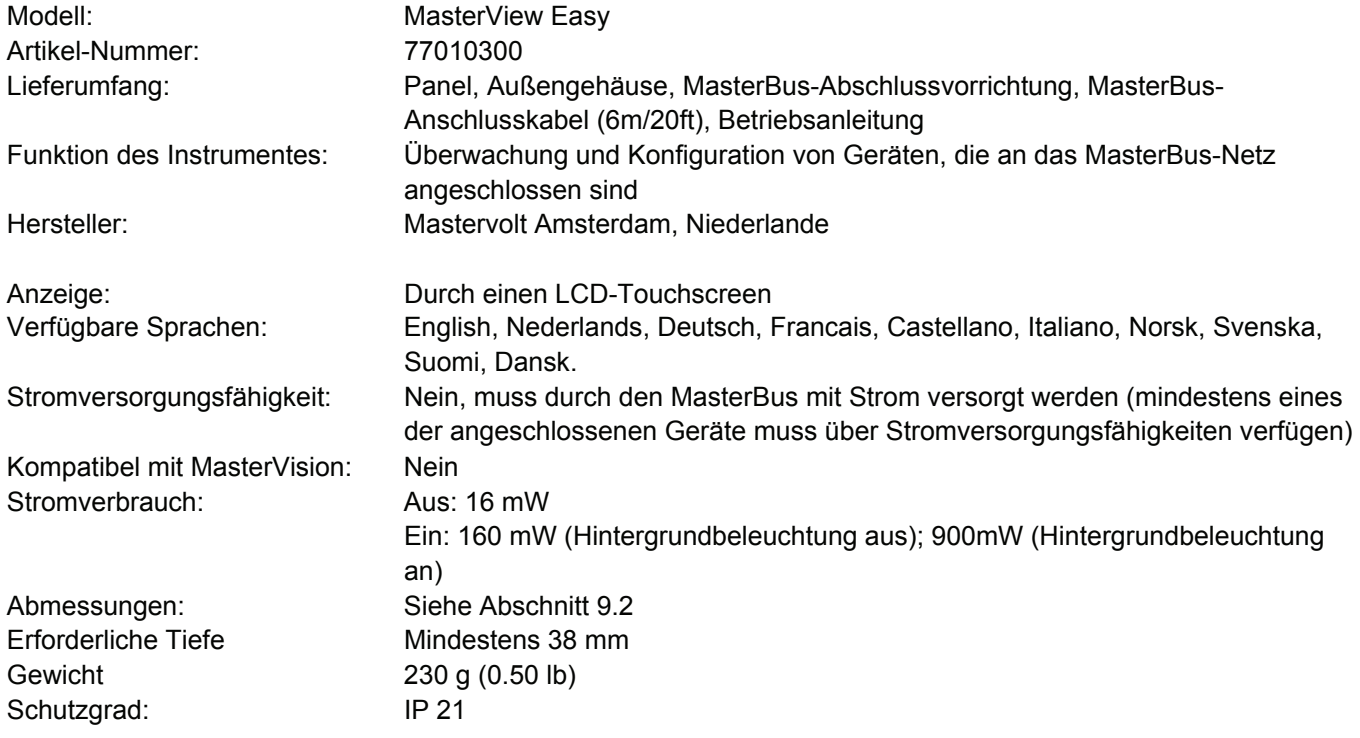

#### **9.2 ABMESSUNGEN**

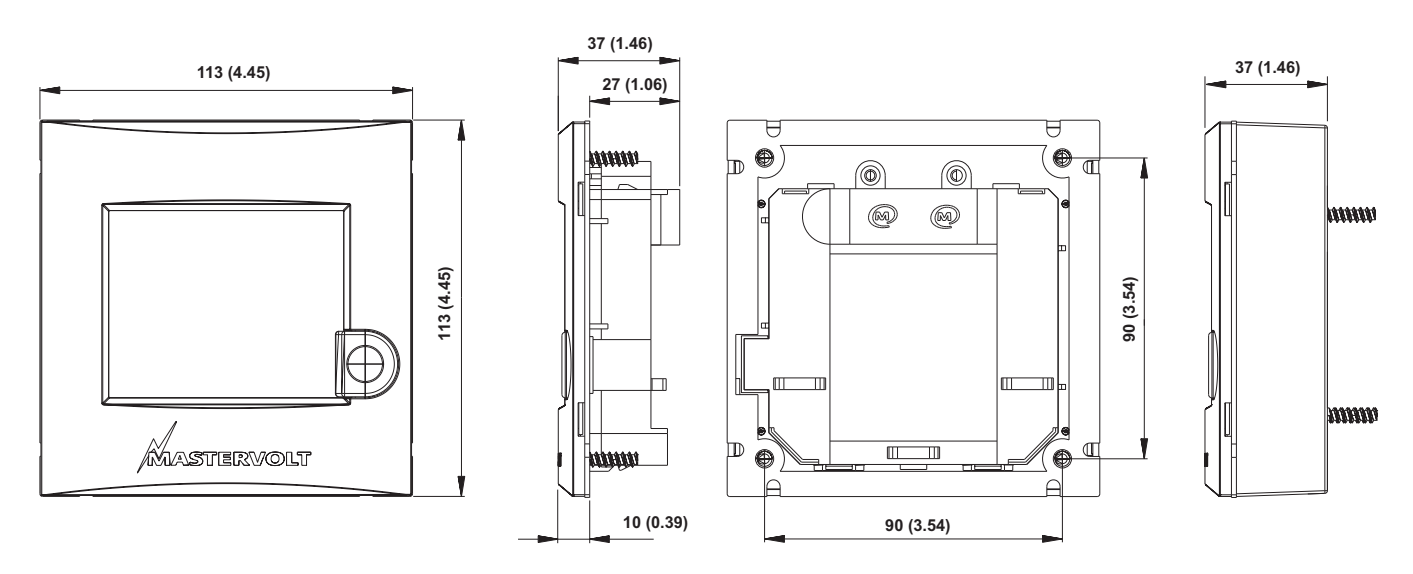

*Abb. 14: Abmessungen in mm (inch) des Panels ohne und mit Außengehäuse.* 

# **MASTERVOLT**

# **10 EG-KONFORMITÄTSERKLÄRUNG**

Hersteller Mastervolt

Adresse Snijdersbergweg 93 1105 AN Amsterdam Niederlande

# $\epsilon$

Erklärt hiermit, dass:

Das Produkt: 77010300 MasterView Easy

Mit der Bestimmung der EMC-Richtlinie 89/336/EEC der EG und den Ergänzungen 92/31/EEC, 93/68/EEC übereinstimmt.

Es wurden die folgenden harmonisierten Normen zugrunde gelegt:

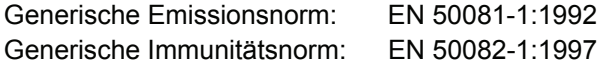

Niederspannungs-Richtlinie: 2006/95/EC

Amsterdam,

P. F. Kenninck, Geschäftsführer MASTERVOLT

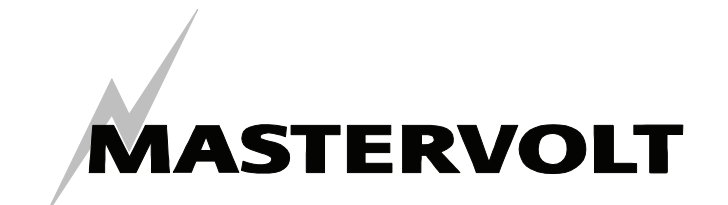

Snijdersbergweg 93, 1105 AN Amsterdam, Niederlande  $\overline{1}$ el  $\overline{1}$  + 31-20-3422100 Fax : + 31-20-6971006 Email : info@mastervolt.com